# **GUIDELINE FOR REGISTRATION OF PHYSICAL TRAINING 2 FOR FRESHMEN - 2016**

### **1.1 Login to Edusoft Web**

In order to access Edusoftweb's portal, please follow below instructions.

User name: your student ID

Password:

- The default password is your date of birth representing 6 digits (ddmmyy). For example, if you were born in 05/04/1998, the password should be 050498.
- You are required to change your password to ensure the security and go to **"Update personal profile"** to change your password.

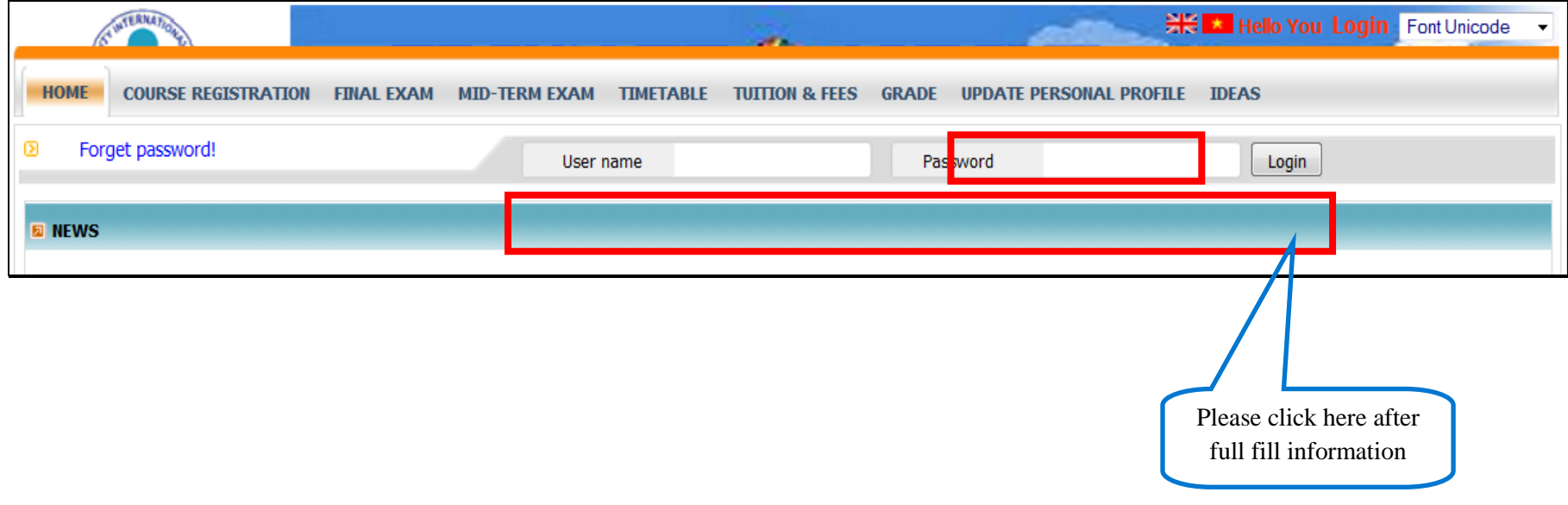

(Figure 1)

## **1.2 Registration**

Choose tab menu **"Course registration"** and follow instructions on the screen

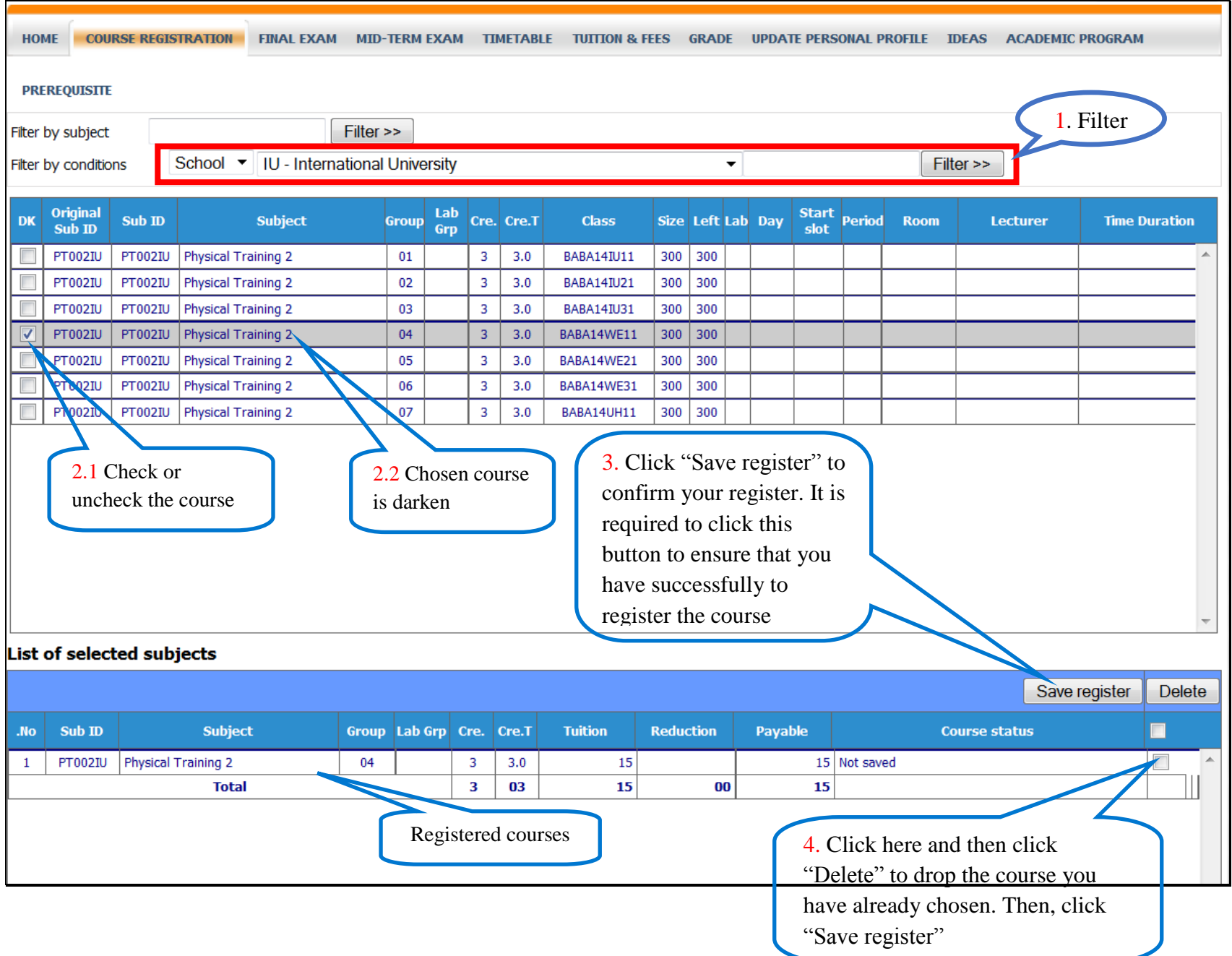

#### (Figure 2)

Registration page includes 3 functions:

a. Filter to find the course you need to register

- You choose the filter functions by "School". To register Physical Training 2, in the field of filter choose "IU – International University". It displays all groups corresponding with all kinds of course in Physical Training 2.

- Pay attention to announcement in Home to choose right favorite course.

- b. Choose the course
	- Click the group that will be suitable the course you choose at the button in "DK" column.
	- To choose another course, click to another group.
- c. List of selected course ("List of selected subject")
	- The chosen course will be shown with brief information.
	- Click the "Save register" to save in the database.

- To drop a registered course, **click button at the last column and then press "Delete" to remove** the course selected.

#### **Then, click "Save register"** (important)